# **Installing the Greek Numismatic Keyboard**

by Chris Hopkins Version 2, 25 Sep 2009

Download the GkNum2.zip from [http://parthia.com/fonts/unicode\\_keyboard.htm](http://parthia.com/fonts/unicode_keyboard.htm)

Unzip the GkNum2.zip file in a temporary directory; the directory listing will look like this:

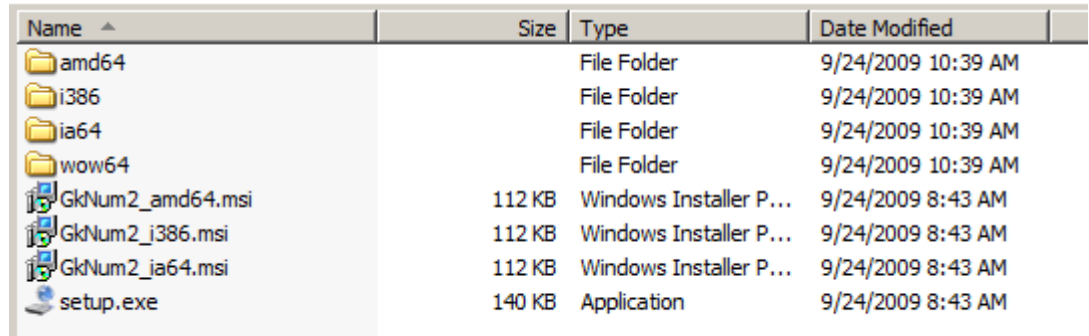

Run the setup.exe program. It will detect your type of computer and install the correct keyboard layout.

The keyboard installation setup is very simple (figures 1-3).

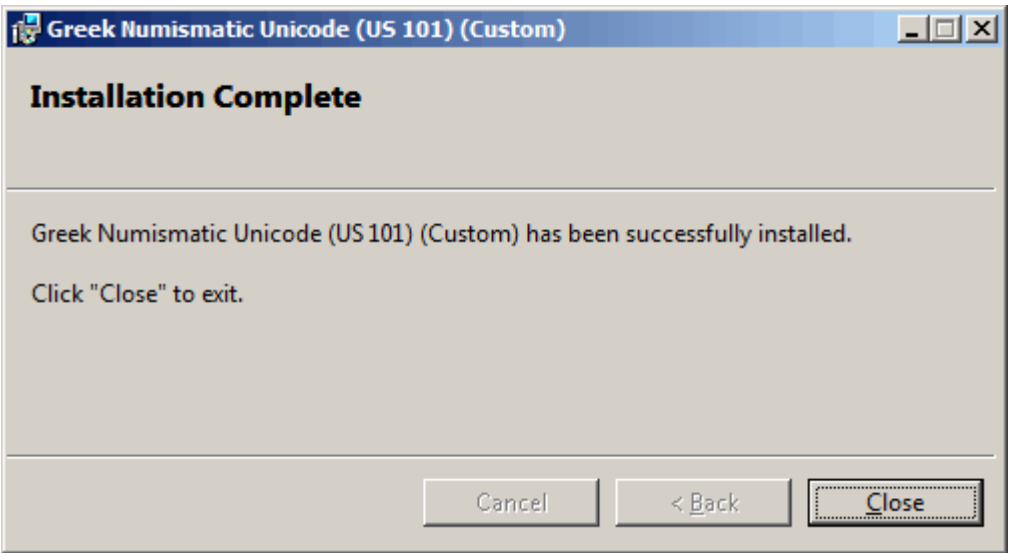

*Figure 1: When you run the install program, it immediately installs the keyboard and then announces completion.* 

If you run the installation program after the keyboard has been installed, the maintenance mode screen appears.

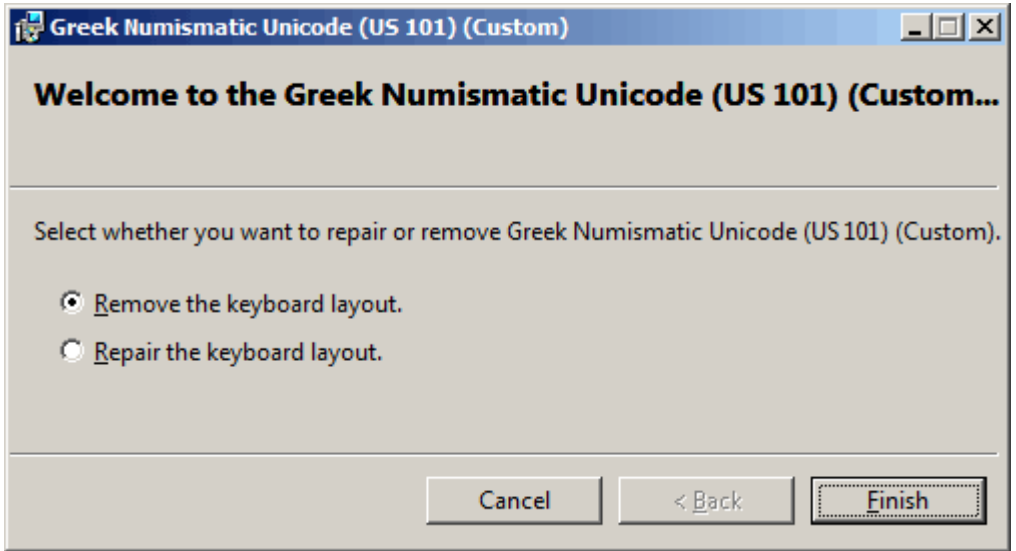

*Figure 2: Maintenance mode lets you repair or remove the keyboard layout.* 

After the maintenance mode has run to remove the keyboard, a dialog appears to confirm removal.

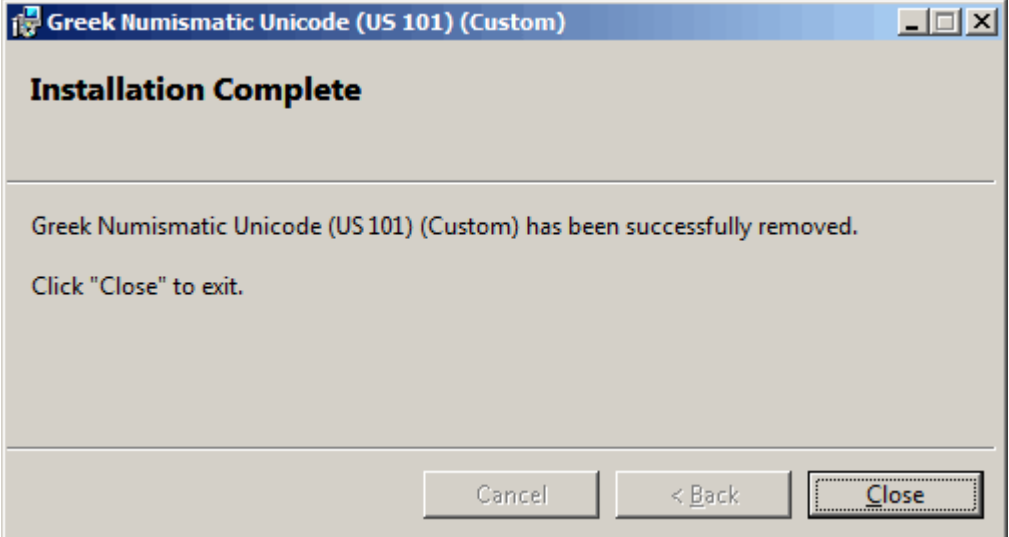

*Figure 3: If you uninstall, you are informed that the uninstallation has succeeded.*

### **Installing Keyboard on Windows Vista**

**Note**: On Vista, the keyboard layout will automatically be added to the language bar on install and removed on uninstall. The following instructions only relate to adding the keyboard layout for other users on a machine.

In Windows Vista, a keyboard is known as an input language. To add an input language, you first start in the control panel, where you can find the icon for Regional and Language Options (Figure 1). Click the icon to launch the dialog. Then choose the Keyboards and Languages tab in the middle (Figure 2).

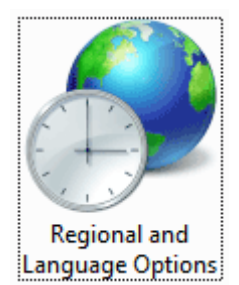

*Figure 1: The Regional and Language Options Icon*

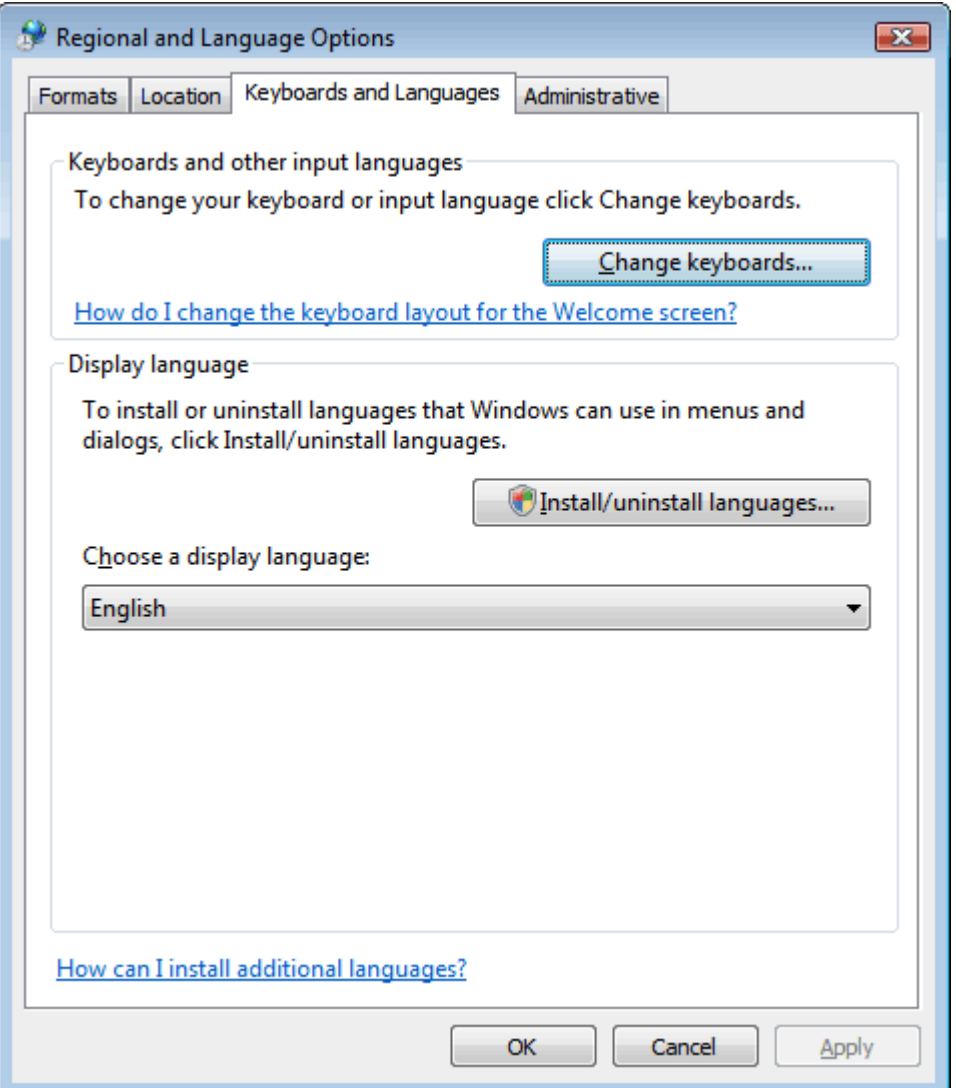

#### *Figure 2: The Keyboards and Languages Tab of Regional and Language Options Dialog*

Click the Change Keyboards... button to launch the Text Services and Input Languages dialog (Figure 3).

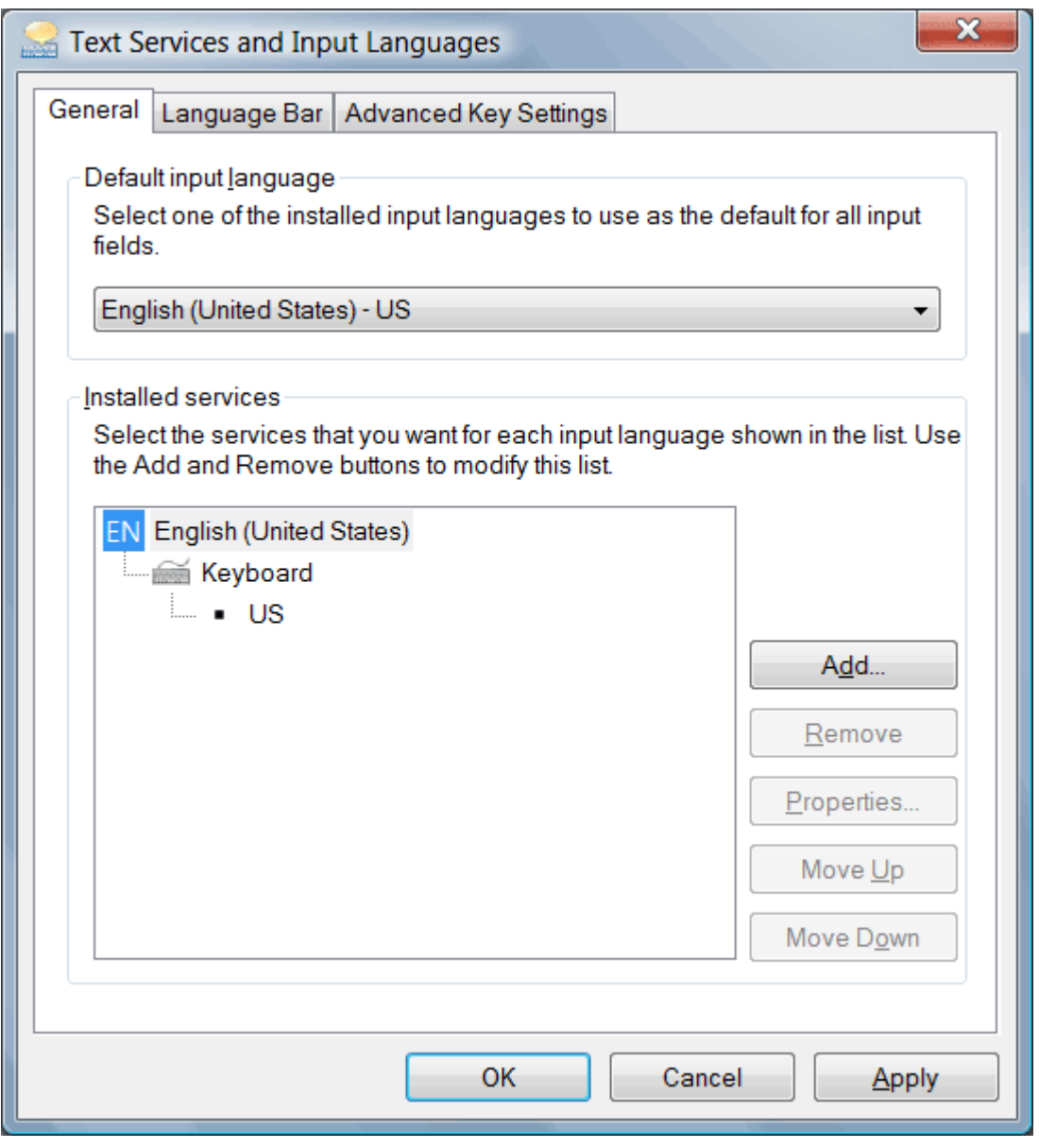

*Figure 3: The Text Services and Input Languages Dialog*

You will see a 'tree' listing of your input languages, where each main node is a language/region pairing and each branch underneath is a specific input method. Click the Add button to add an input language. This will launch the Add Input Language dialog). Select the language you want the keyboard to appear under (Figure 4) and then select your custom keyboard layout, then click OK.

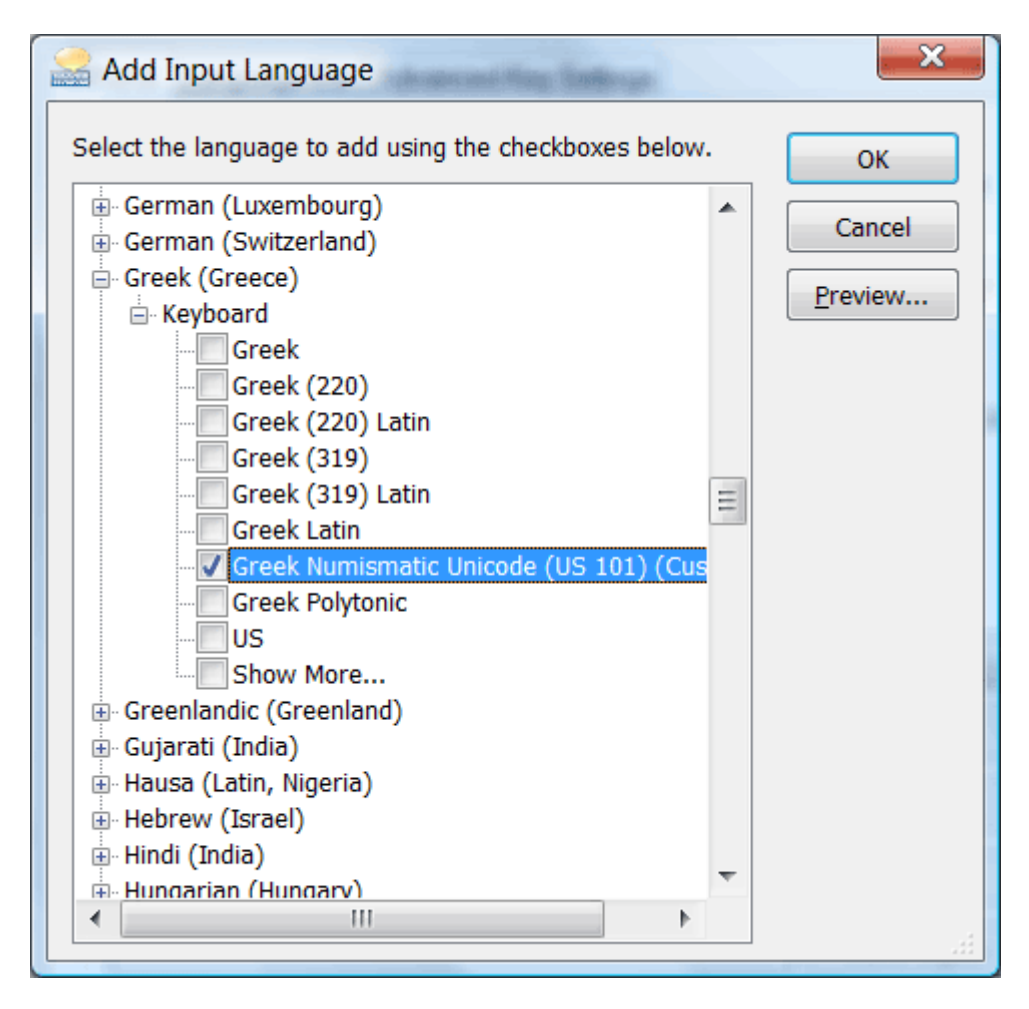

*Figure 4: The Add Input Language Dialog*

Select the language you want the keyboard to appear under (Figure 5) and then select your custom keyboard layout, then click OK. You will be returned to the Text Services and Input Languages dialog, where you will see that your custom keyboard layout has been added to the tree (Figure 5).

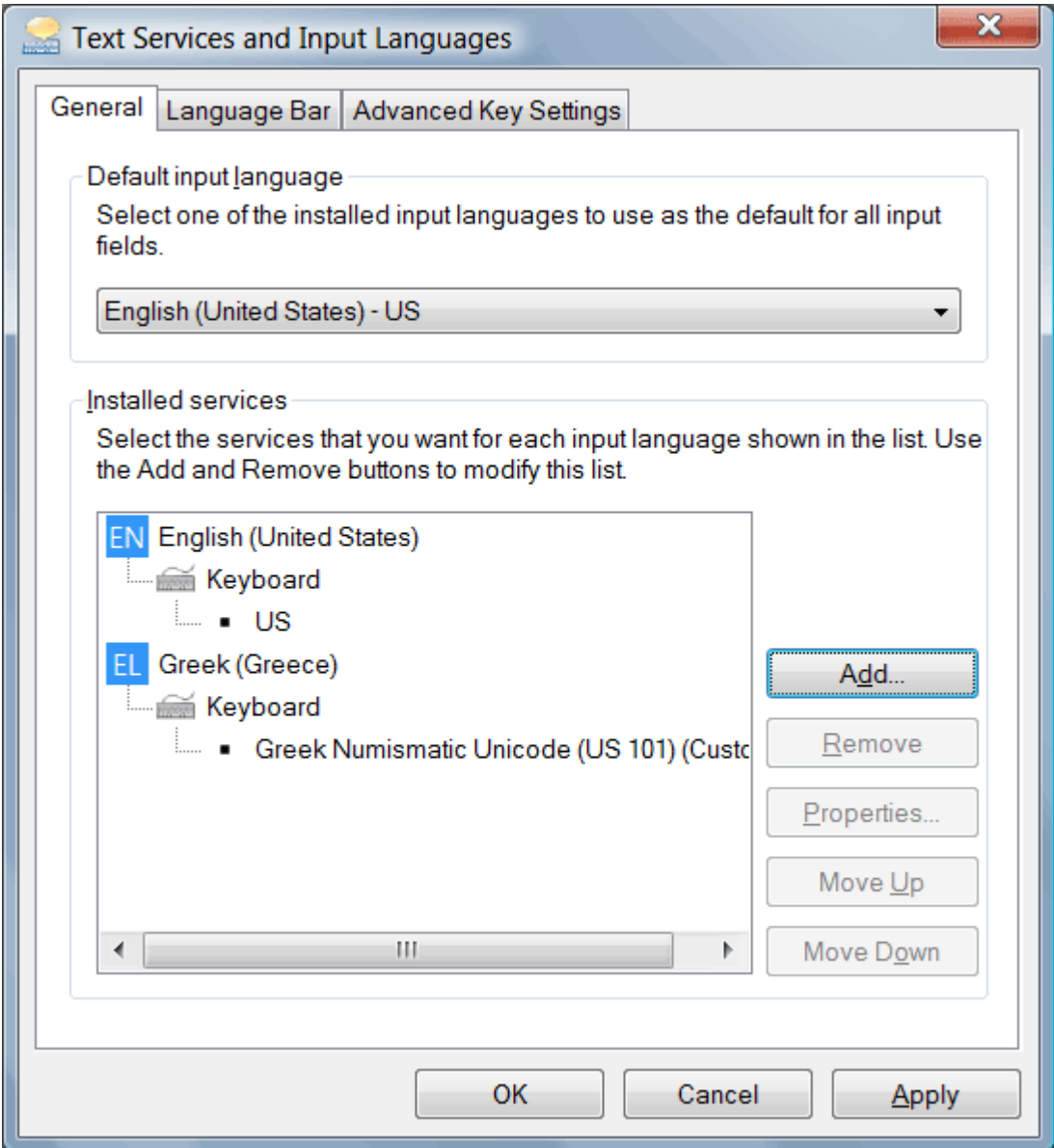

*Figure 5: Choosing an input method in the Add Input Language dialog* 

Select the Language Bar tab and click on the Docked in the taskbar radio button (Figure 6).

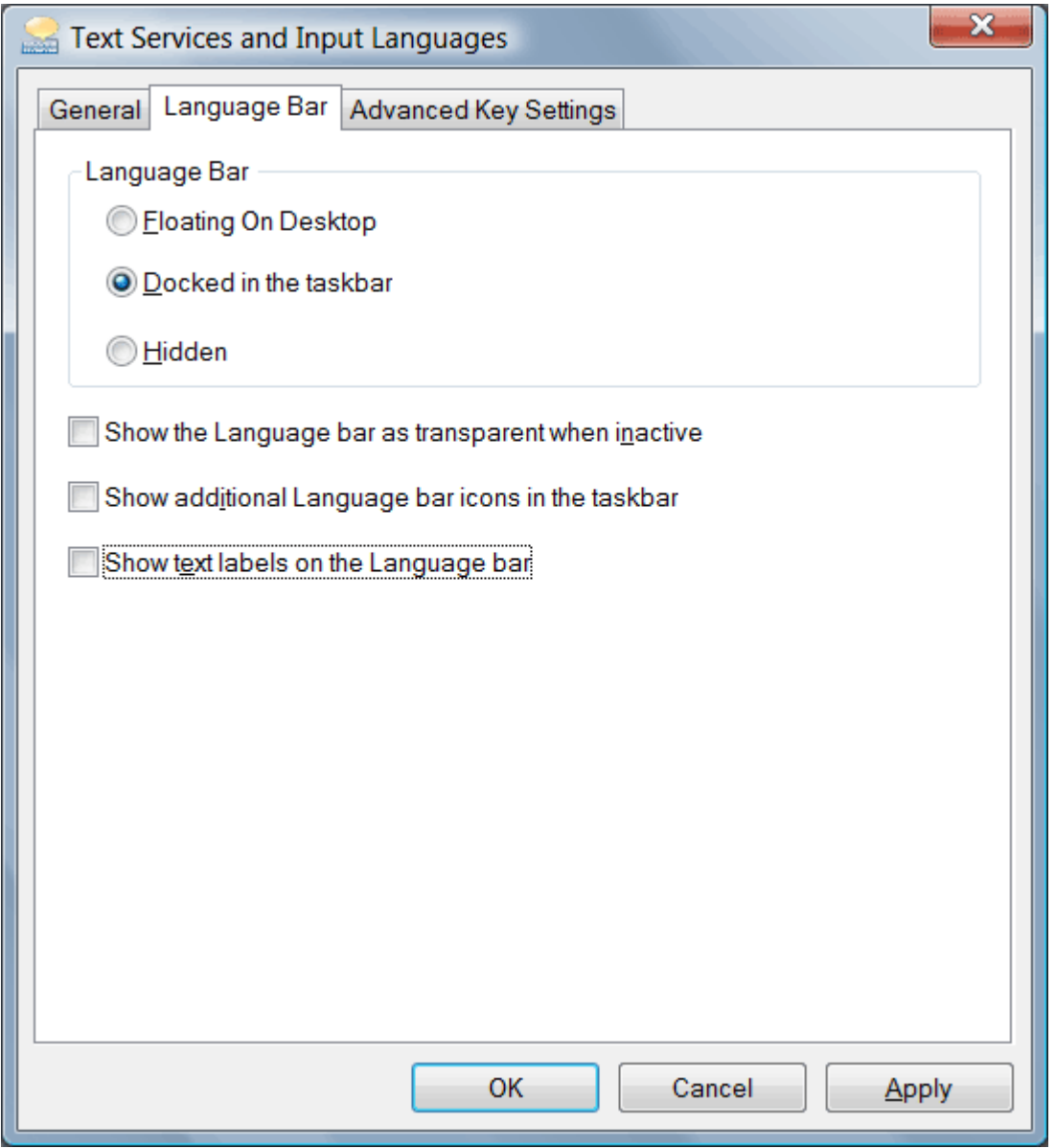

*Figure 6: Seeing the New Keyboard Layout in the Text Services and Input Languages Dialog* 

Select the Advanced Key Settings tab. Select the desired options. "None" is often the best choice for the Key sequence as it avoids inadvertent switching of languages during normal typing in applications. Click on the Apply button and then the OK button to complete the process (Figure 7).

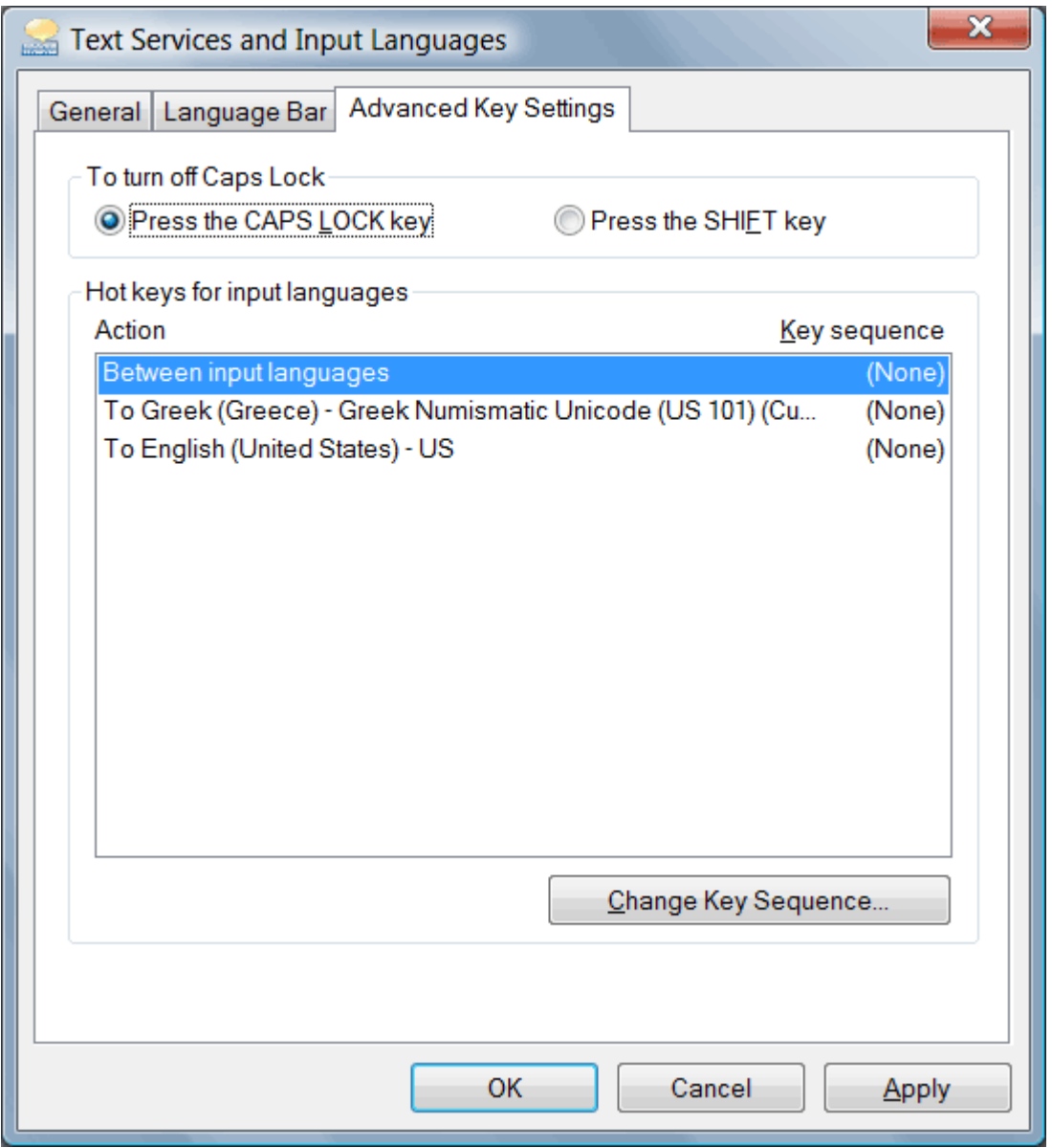

*Figure 7: Seeing the New Keyboard Layout in the Text Services and Input Languages Dialog* 

The language button now appears docked in the task bar (Figure 8). Choose the EL (Greek) option in the Language bar to type Greek and other Unicode characters that are useful to numismatists. See the Keyboard Layout Chart for the available characters.

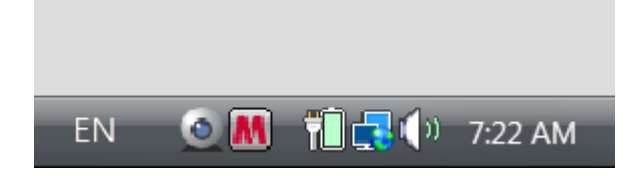

*Figure 8: Seeing the New Keyboard Layout in the Text Services and Input Languages Dialog* 

Click on the language button in the task bar to reveal the language selection options (Figure 9). If you right click on the language button, more settings are revealed for customization.

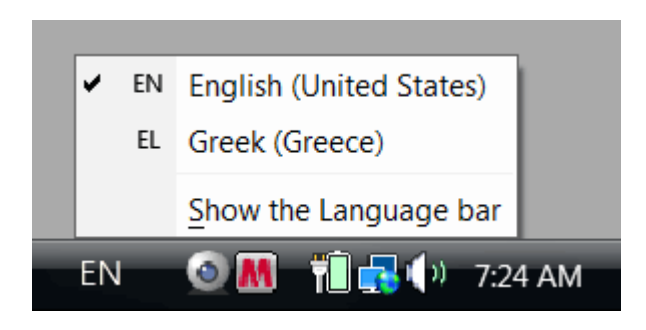

*Figure 9: Seeing the New Keyboard Layout in the Text Services and Input Languages Dialog* 

### **Installing Keyboard on Windows XP**

**Note**: On Windows XP and Windows Server 2003, the keyboard will automatically be added to the language bar on install and removed on uninstall. The following instructions only relate to adding the keyboard layout for other users on a machine.

In Windows XP and Windows Server 2003, a keyboard is known as an input language. To add an input language, you first start in the control panel, where you will find the icon for Regional and Language Options (Figure 1).

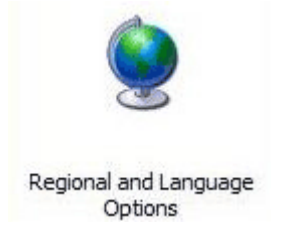

*Figure 1: The Regional and Language Options Icon*

Click the icon to launch the dialog. Then choose the Languages tab in the middle (Figure 2).

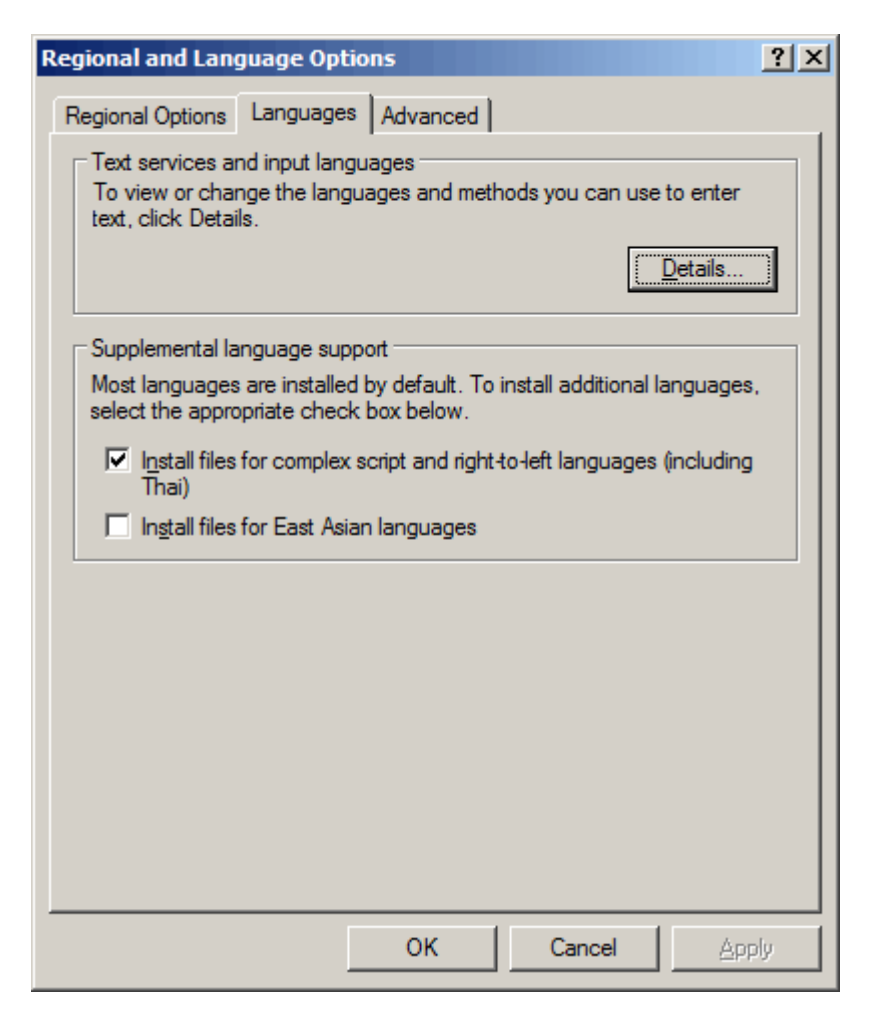

*Figure 2: The Languages Tab of Regional and Language Options Dialog*

Click the Details button to launch the Text Services and Input Languages dialog (Figure 3).

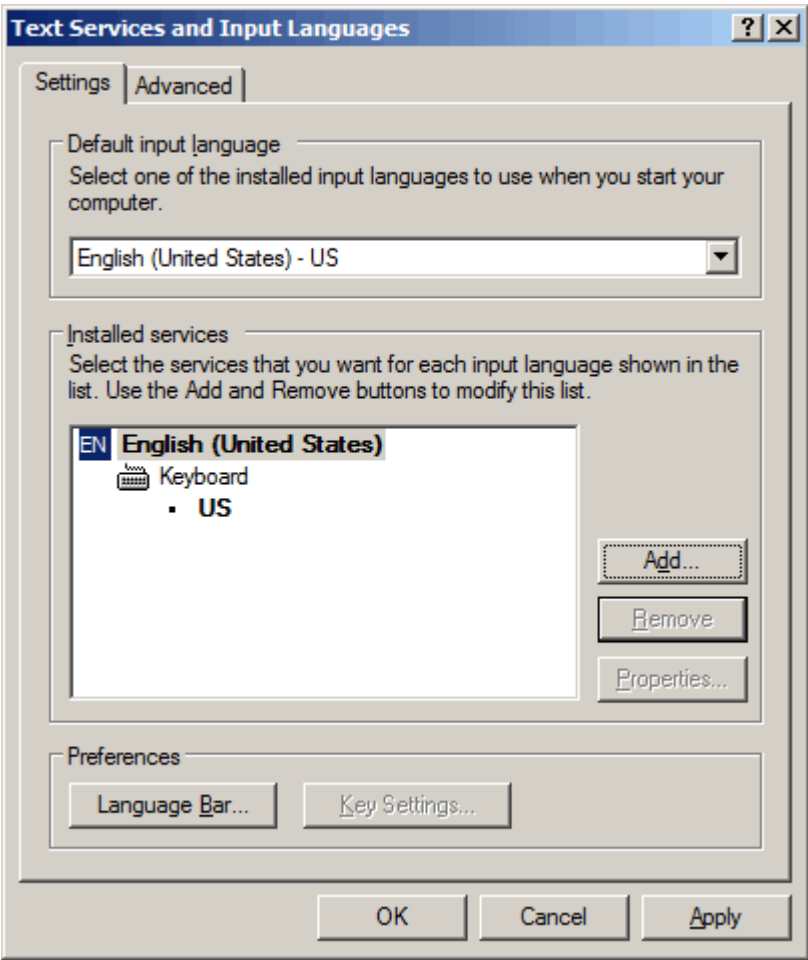

*Figure 3: The Text Services and Input Languages Dialog*

You will see a 'tree' listing of your input languages, where each main node is a language/region pairing and each branch underneath is a specific input method. From there, click the Add button to add an input language. This will launch the Add Input Language dialog (Figure 4).

Select the language you want the keyboard to appear under (Greek) and then select your custom keyboard layout (Greek Numismatic Unicode), then click OK.

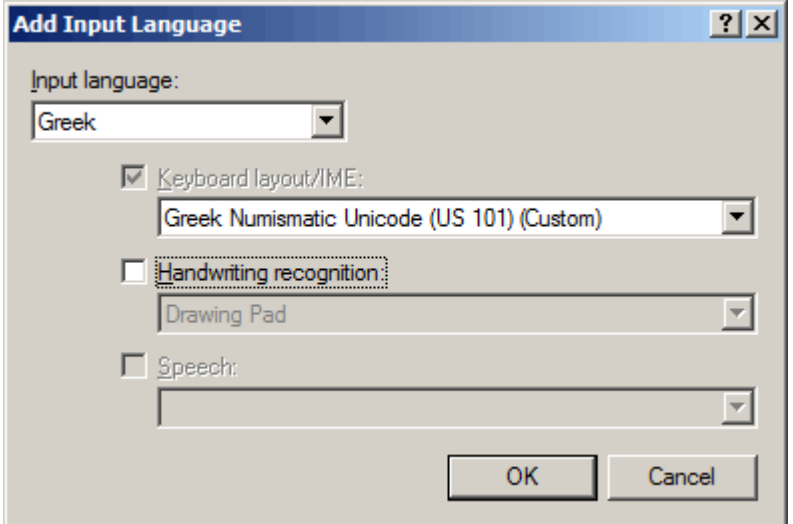

*Figure 4: The Add Input Language Dialog*

You will be returned to the Text Services and Input Languages dialog, and you will be able to see that your custom keyboard layout has been added to the tree (Figure 5).

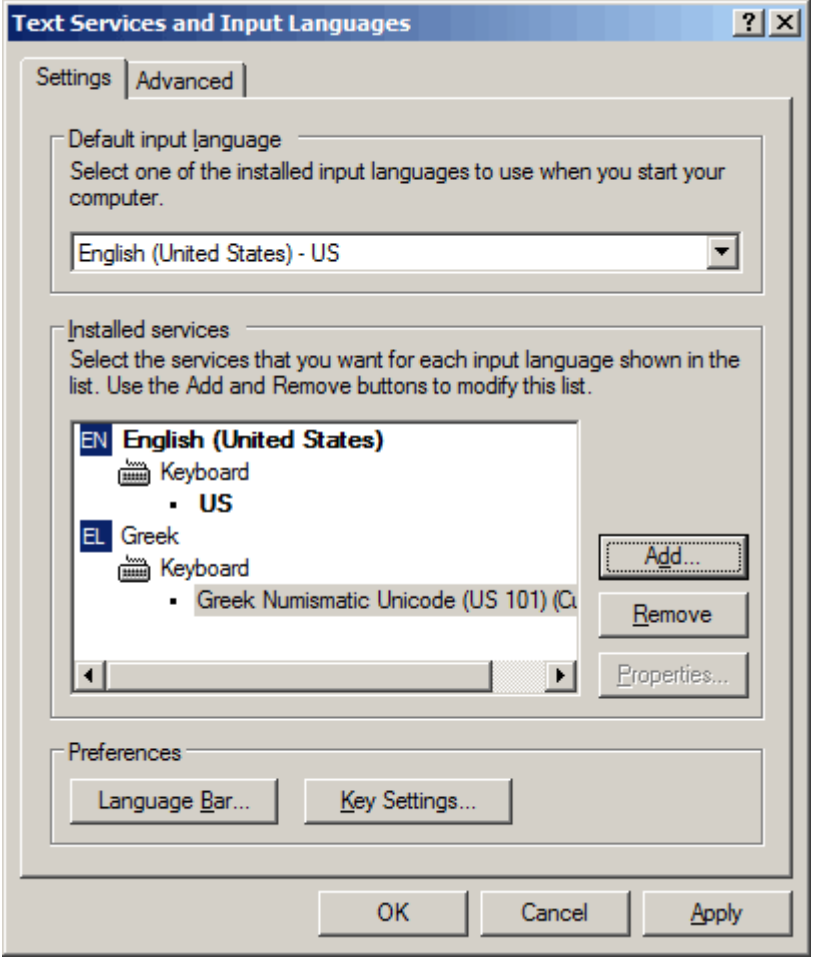

*Figure 5: Seeing the New Keyboard Layout in the Text Services and Input Languages Dialog*

When you click on the language bar, it will now include the language "Greek" for the custom keyboard (as in Figure 6). Choose either EN or EL to select the language to be used in the currently selected application.

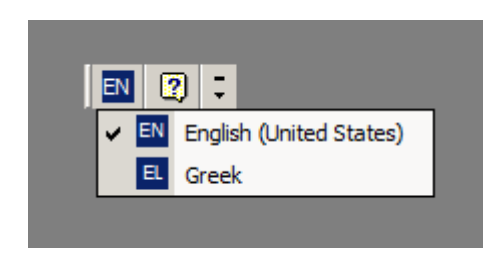

*Figure 6: The Language Bar does not always tell you what kind of keyboard layout has been chosen.* 

Choose the EL (Greek) option in the Language bar to type Greek and other Unicode characters that are useful to numismatists. See the Keyboard Layout Chart for the available characters.

The language bar can be positioned anywhere on the user interface by clicking and dragging. If you click on the minimize button, the language bar appears as an icon in the system tray (Figure 7). If you right click on the language button in the system tray, more settings are revealed for customization.

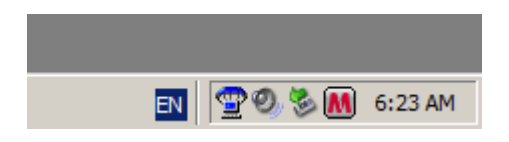

*Figure 7: The Language Bar appears as a button in the system tray.* 

## **Keyboard Layout Chart**

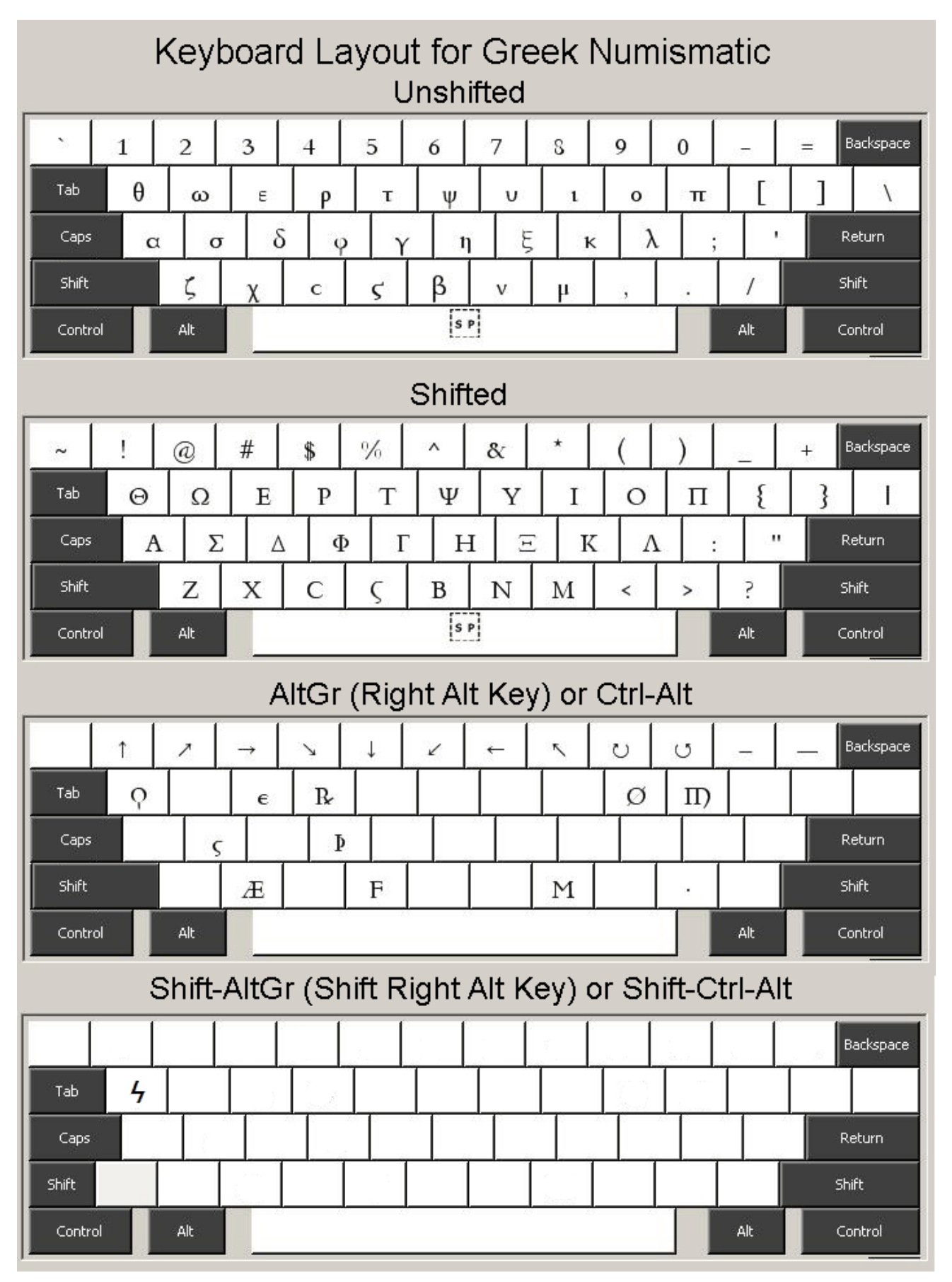

## **Characters Accessible with Greek Numismatic Keyboard**

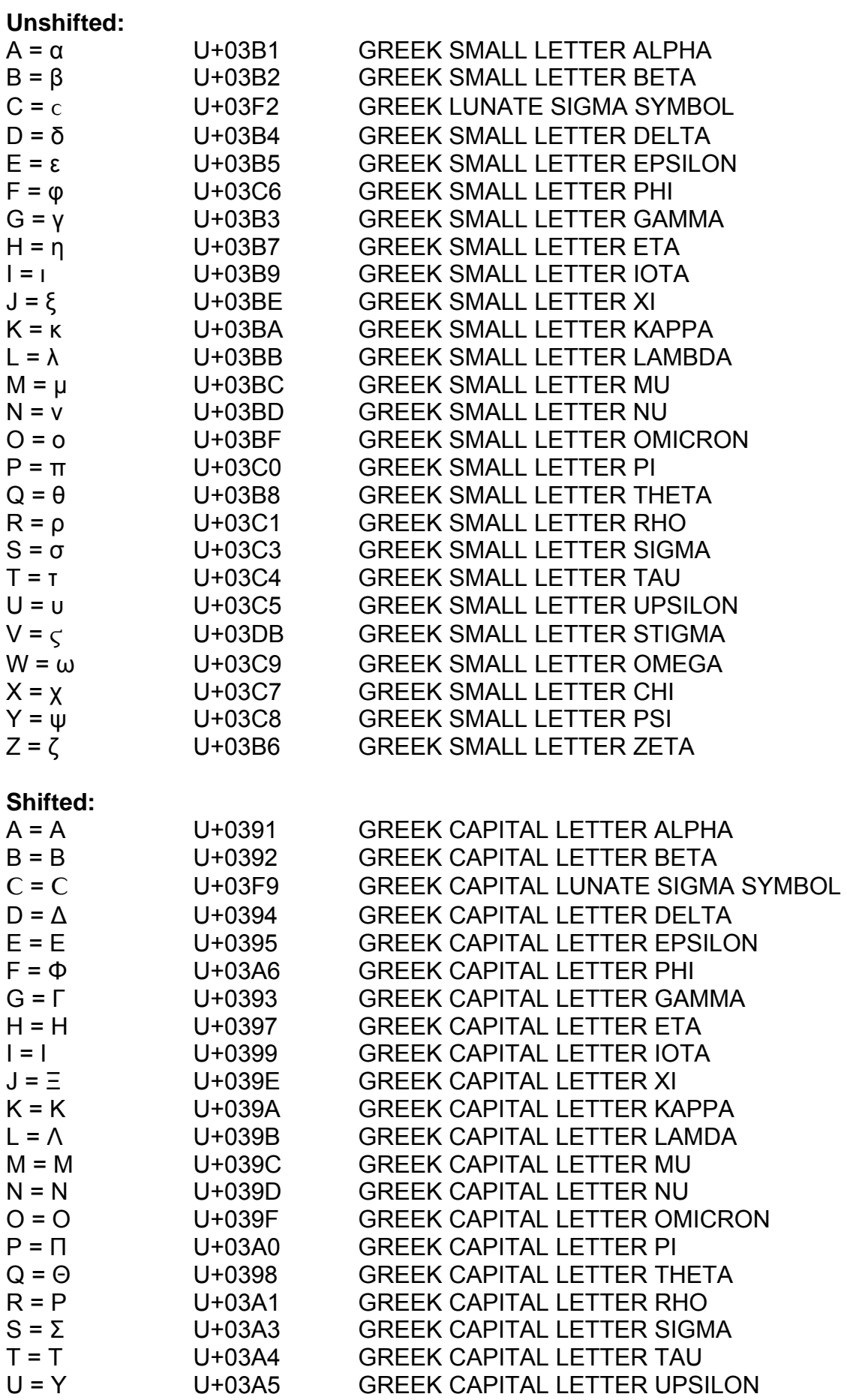

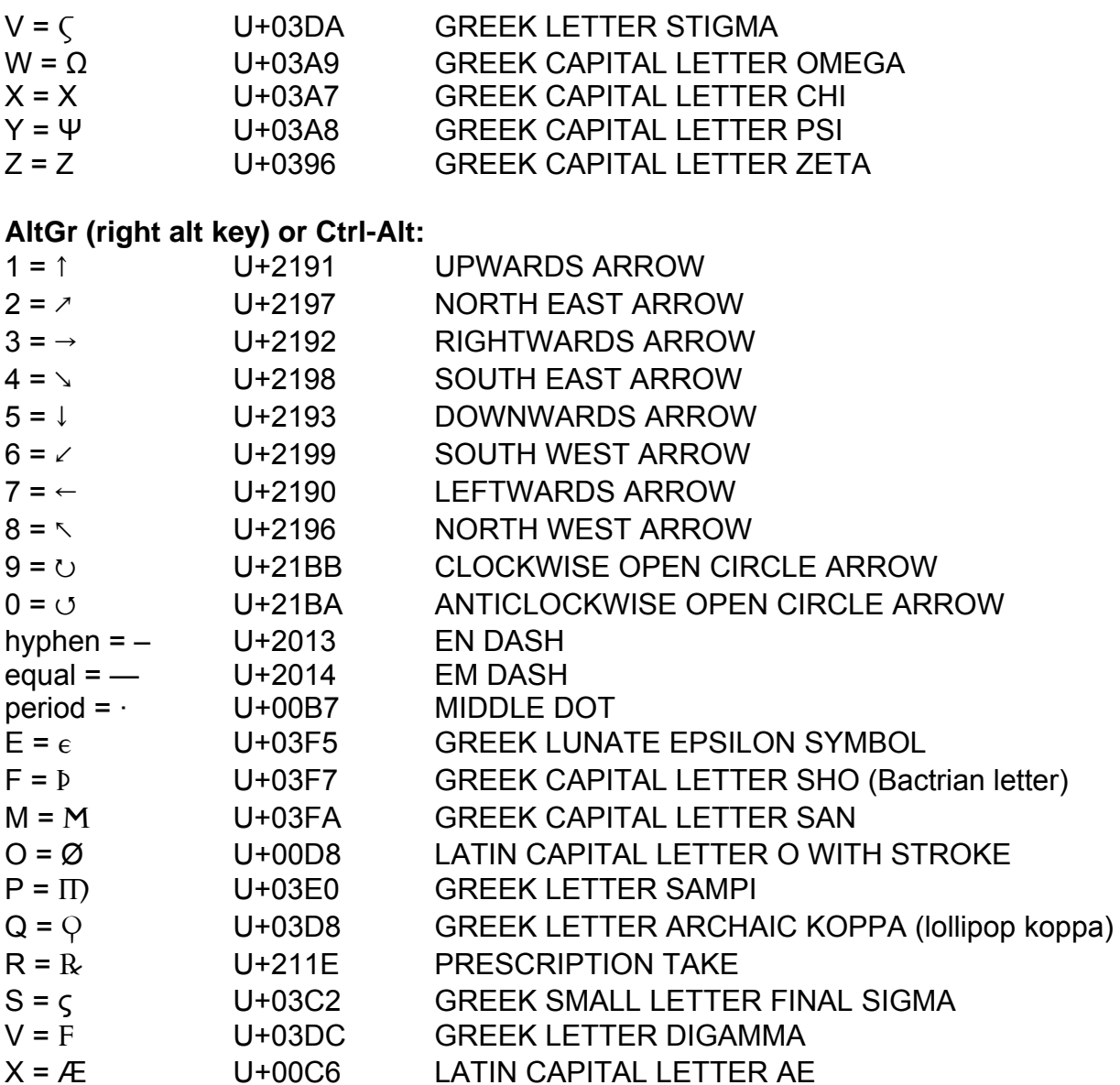

# **Shift-AltGr (shifted right alt key) or Shift-Ctrl-Alt:**<br>Q = 5 U+03DE GREEK LETTER K

Q = 5 U+03DE GREEK LETTER KOPPA (lightning bolt koppa)

**Note**: Remember that you must select a font that contains the Unicode characters before they will display properly. Please refer to *Unicode Greek Fonts for Numismatists*, located at [http://parthia.com/fonts/unicode\\_Greek.htm](http://parthia.com/fonts/unicode_Greek.htm)